# **補助金申請システム(jGrants2.0)**

## **事業者マニュアル 概算払請求**

# jGrants **事業者サイト**

2022/10/24

**令和二年度第三次補正 中小企業等事業再構築促進補助金事務局**

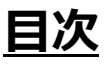

#### **【重要なお知らせ】**

jGrantsの動作環境は以下のとおりです。下記のブラウザの最新バージョンをご利用ください。 なお、InternetExplorer等の下記以外のブラウザは、申請上のエラー等が生じますので利用しないでください。

• Windows: chrome、firefox、edge(※1) ・macOS:chrome、firefox、safari

· Android: chrome

※1 edgeの「InternetExplorerモード」は申請上のエラー等が生じますので利用しないでください。

#### **【入力の際の注意事項】**

文字入力する際に以下の文字が含まれないようにお願いします。

- ・ダブルクォーテーション:「"」・「"」・「"」
- ・カンマ:「,」

・タブ:「 」 ※ホームページの情報などを入力欄にコピー&ペーストをした際に生じる文字

#### I. 申請方法

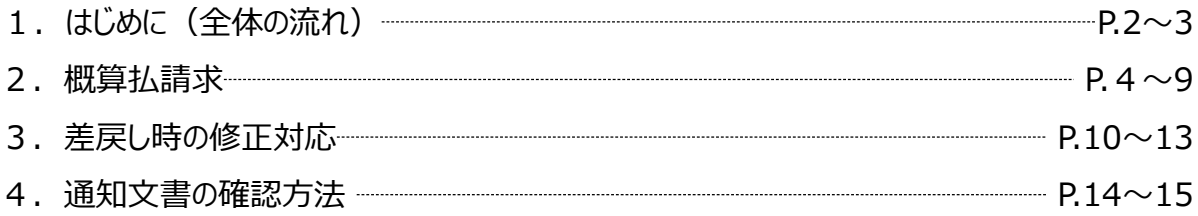

- **I. 申請方法**
	- **1-1. はじめに - 申請の流れ -**
- ⚫ **申請したい補助金を、jGrants2.0に登録されている補助金の一覧から検索できます。**
- ⚫ **検索結果から補助金の申請情報を入力し、申請をすることができます。**

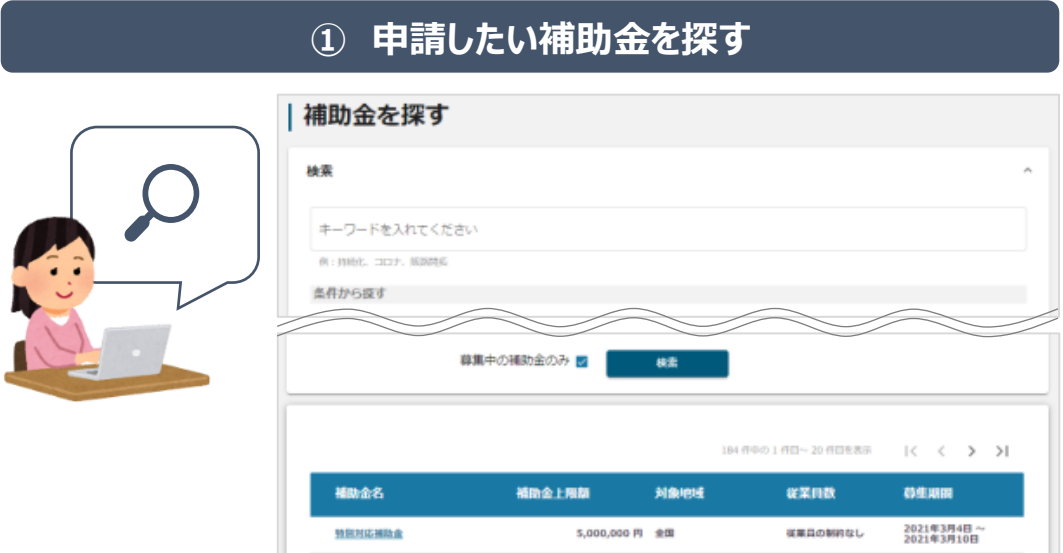

### **② 補助金の内容を確認する**

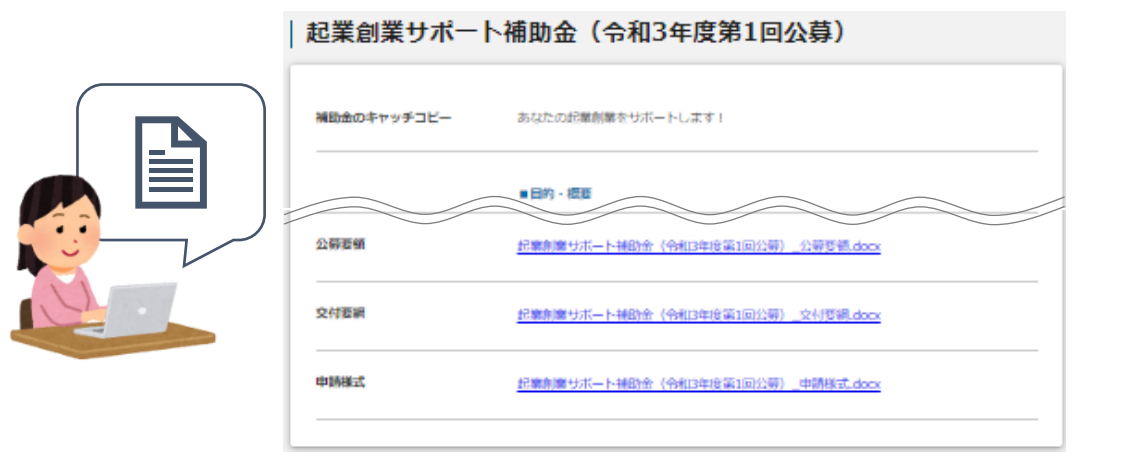

#### **③ 補助金の申請をする**

#### ここから先は**GビズIDでのログイン後のみ**操作可

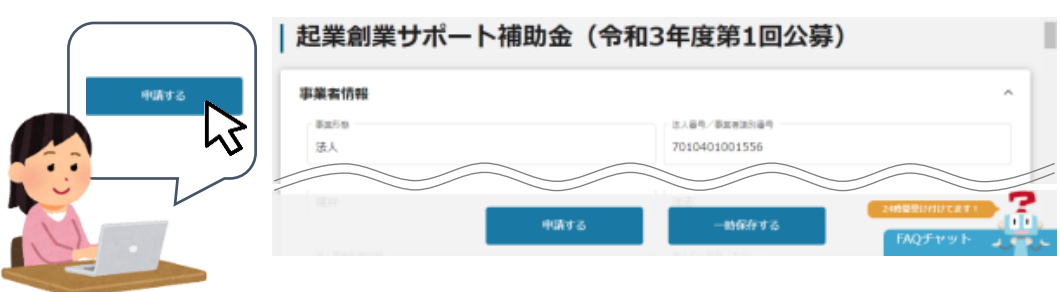

**1-2. はじめに - 申請の流れとステータス -**

- ⚫ **申請の流れは以下のとおりです。**
	- ■ステータスの流れ

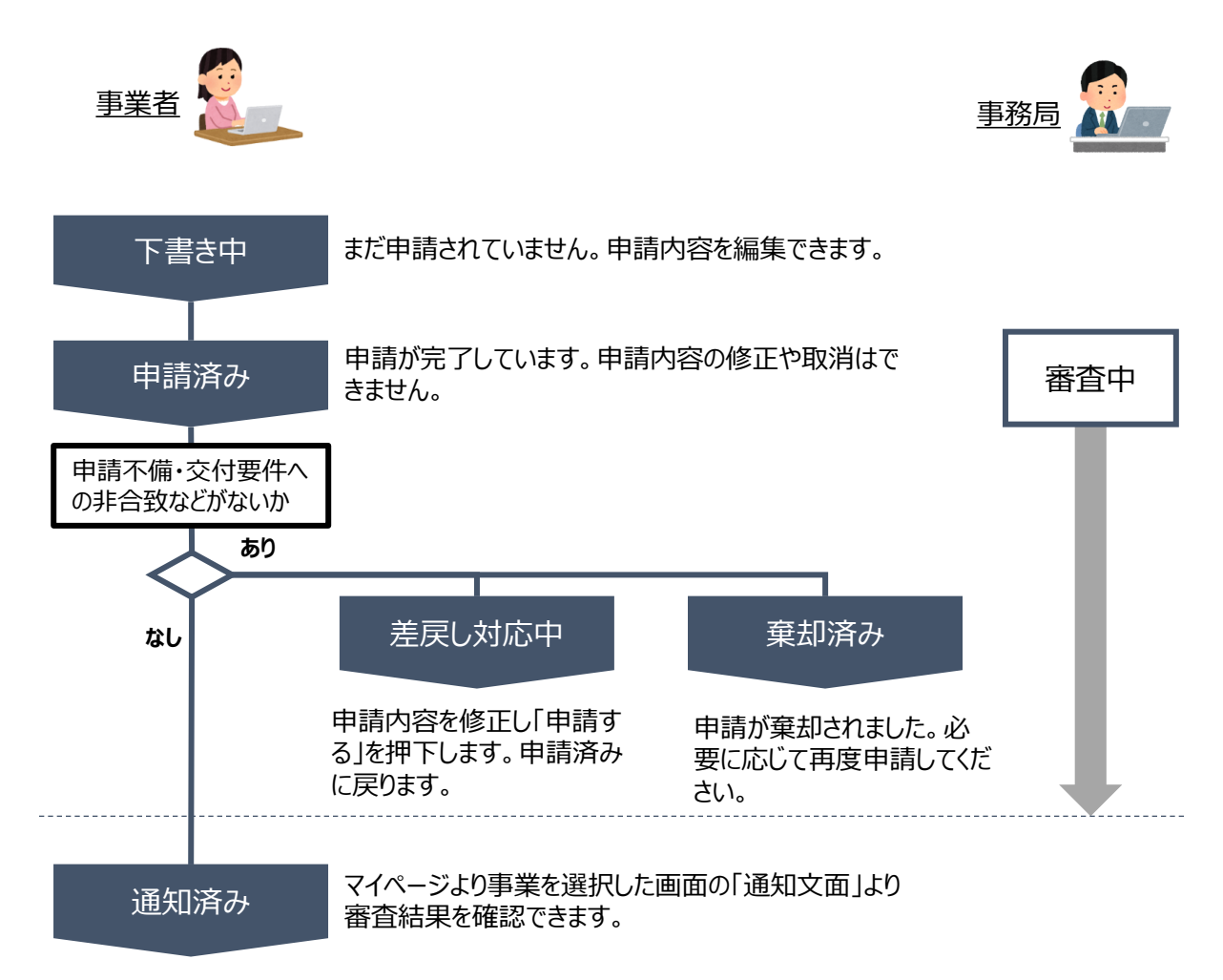

#### **■ステータス一覧**

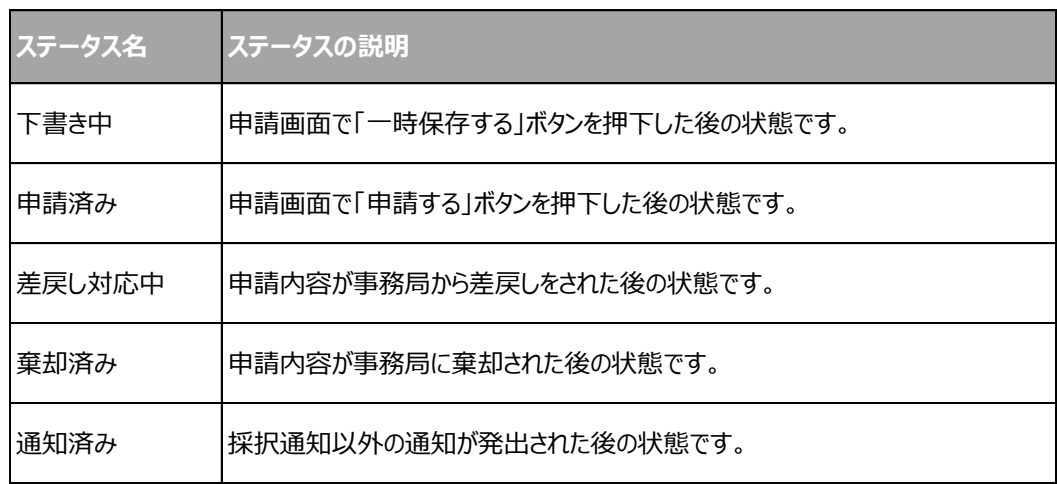

#### **2-1. 概算払請求**

● 事業者専用画面のトップページから概算払請求申請の入カフォームにアクセスします。

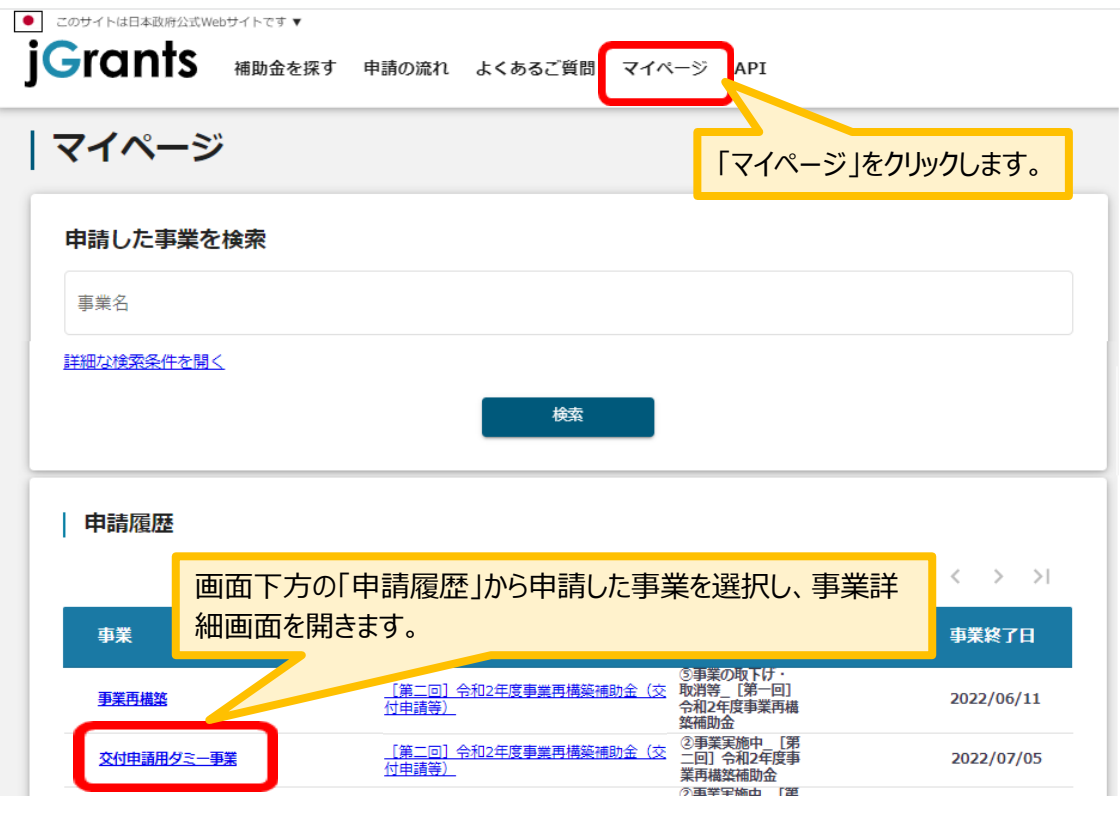

#### 「事業の詳細」画面を下方にスクロールし、「提出可能な申請」一覧から「概算払請求」をクリックしてください。

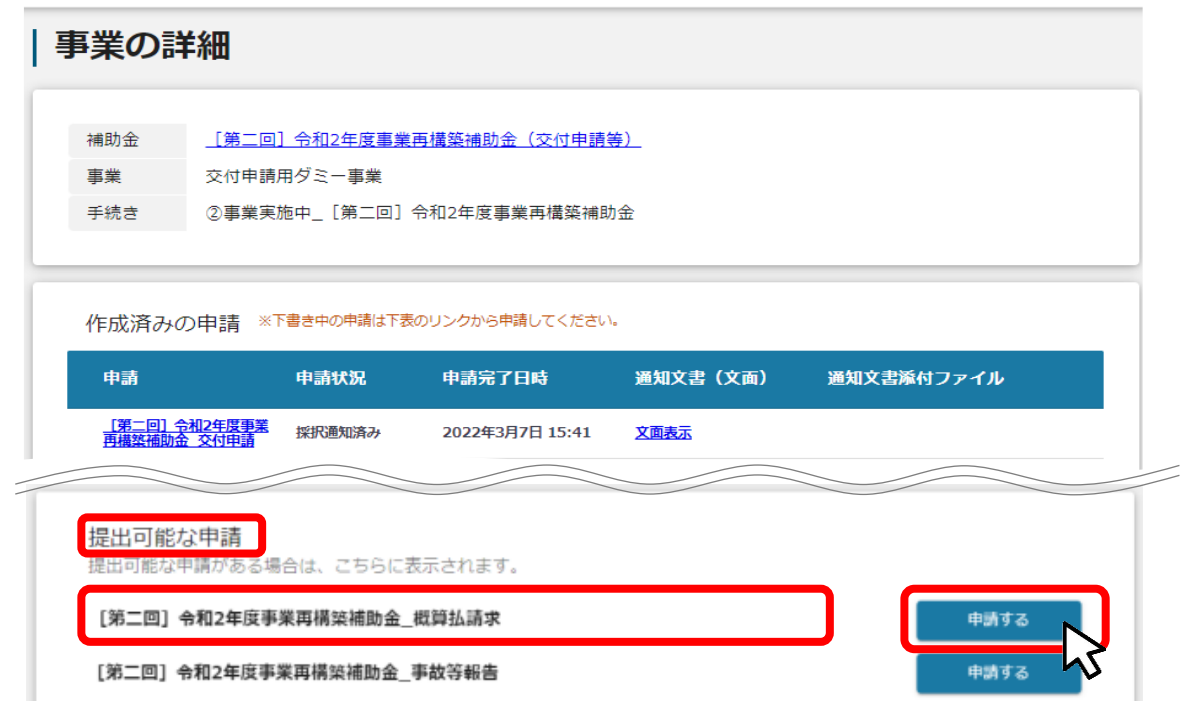

#### **2-2. 概算払請求**

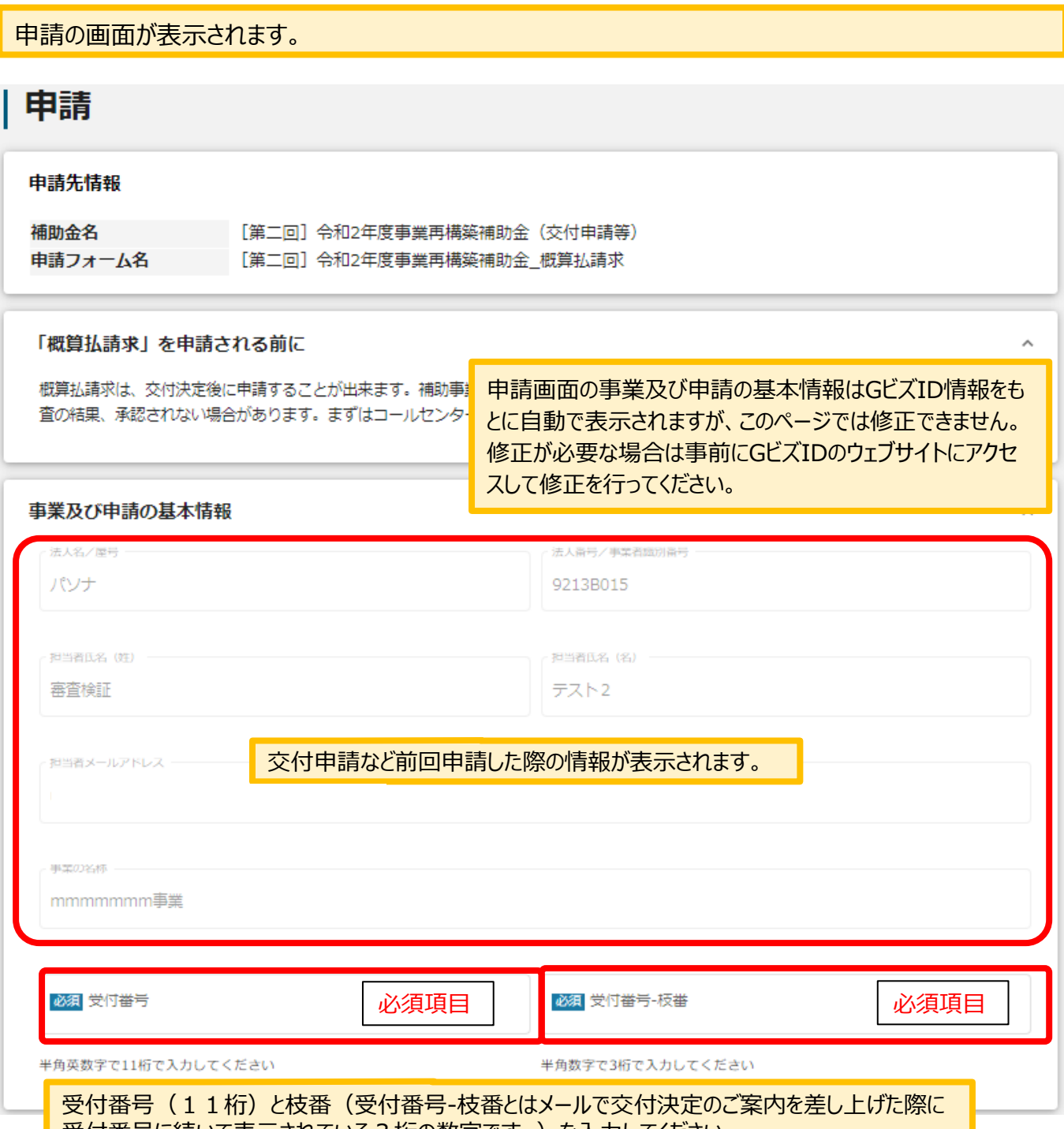

<mark>| 受付番号に続いて表示されている3桁の数字です。) を入力してください。</mark>

#### **2-3. 概算払請求**

- ① 概算払請求額を入力してください。
- ② 概算払を必要とする理由を入力してください。
- ③ 振込先金融機関名を入力してください。
- ④ 振込先金融機関名(コード)を入力してください。
- ⓹ 支店名を入力してください。
- ⑥ 支店名(コード)を入力してください。
- ⑦ 預金の種別を選択してください。
- ⑧ 口座番号を入力してください。
- ※入力に誤りがある場合、振込エラーとなります。入力の際は、半角、全角等ご注意ください。
- ※振込先情報が正確でない場合は、振込日が遅れる可能性があります。

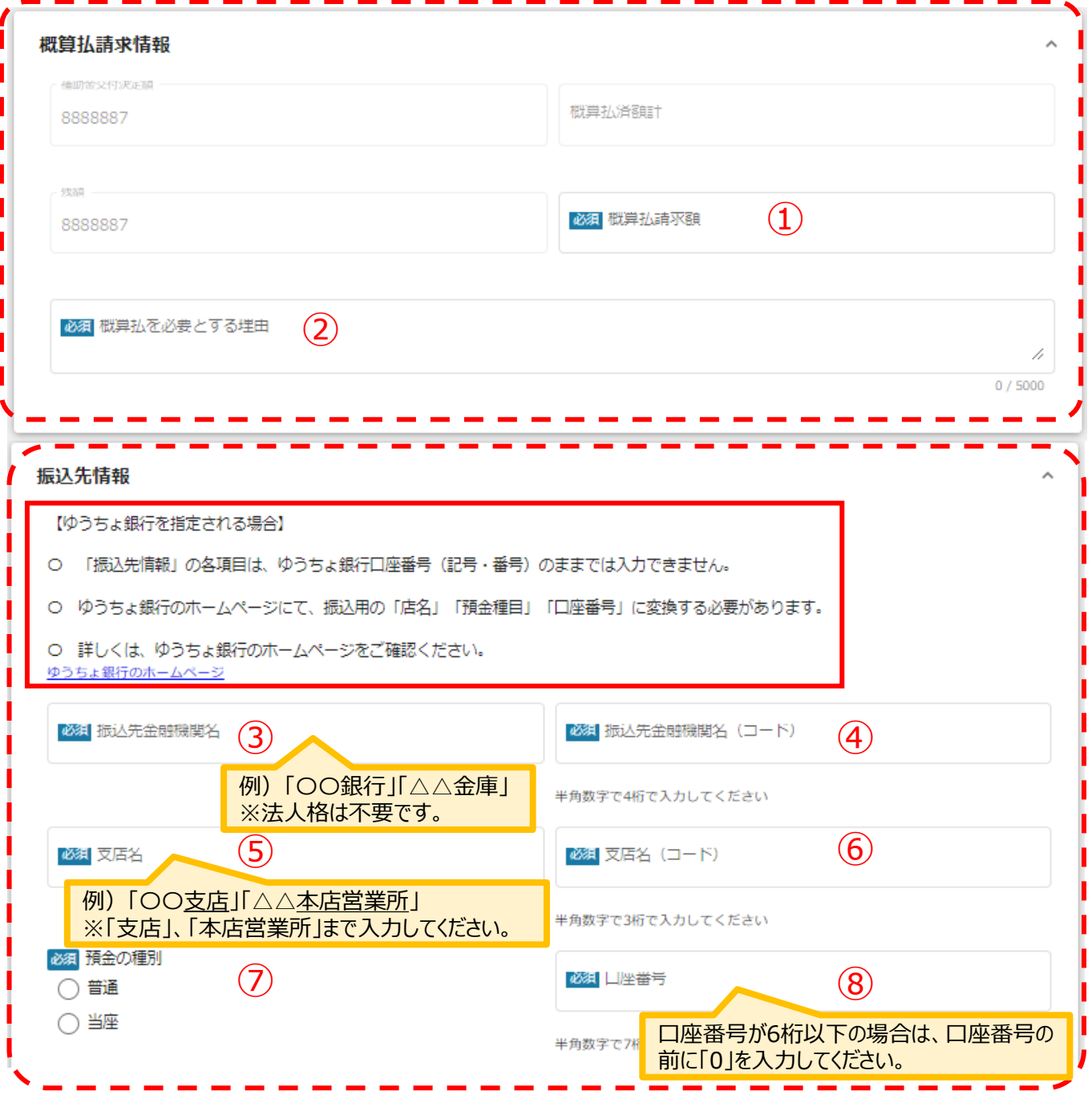

#### **2-4. 概算払請求**

①預金の名義(漢字)

- ・通帳表紙の預金名義(漢字)通りに**全角**で入力してください。(スペース含む)
- ・改行はスペースとみなし、全角スペースを入力してください。
- ・「高」と「髙」と「崎」なども通帳に合わせます。
- ・環境依存文字「㈱」は使用できません。「株式会社」もしくは「(株)」で入力してください。

②預金の名義(カナ)

※**振込処理上の表記**のことであり、必ずしも漢字名義のフリガナ表記ではありません。

- ・通帳見開きの預金名義(カナ)通りに**半角**で入力してください。(スペース含む30文字以内)
- ・「カブシキガイシヤ」「ユウゲンガイシヤ」や 「カ)」「1)」「カ.」の前後はスペースの有無を確認し、通帳通りに入力してください。
- ・中点(・)は使用できません。ピリオド(.)を入力してください。
- **・□座名義人(カナ)の長音(−)は、 マイナス記号 を入力してください**

**通帳記載の口座名義**(金融機関での登録名義)**と完全一致**が原則となります。相違がある場合、 口座名義不一致により振込エラーとなります。

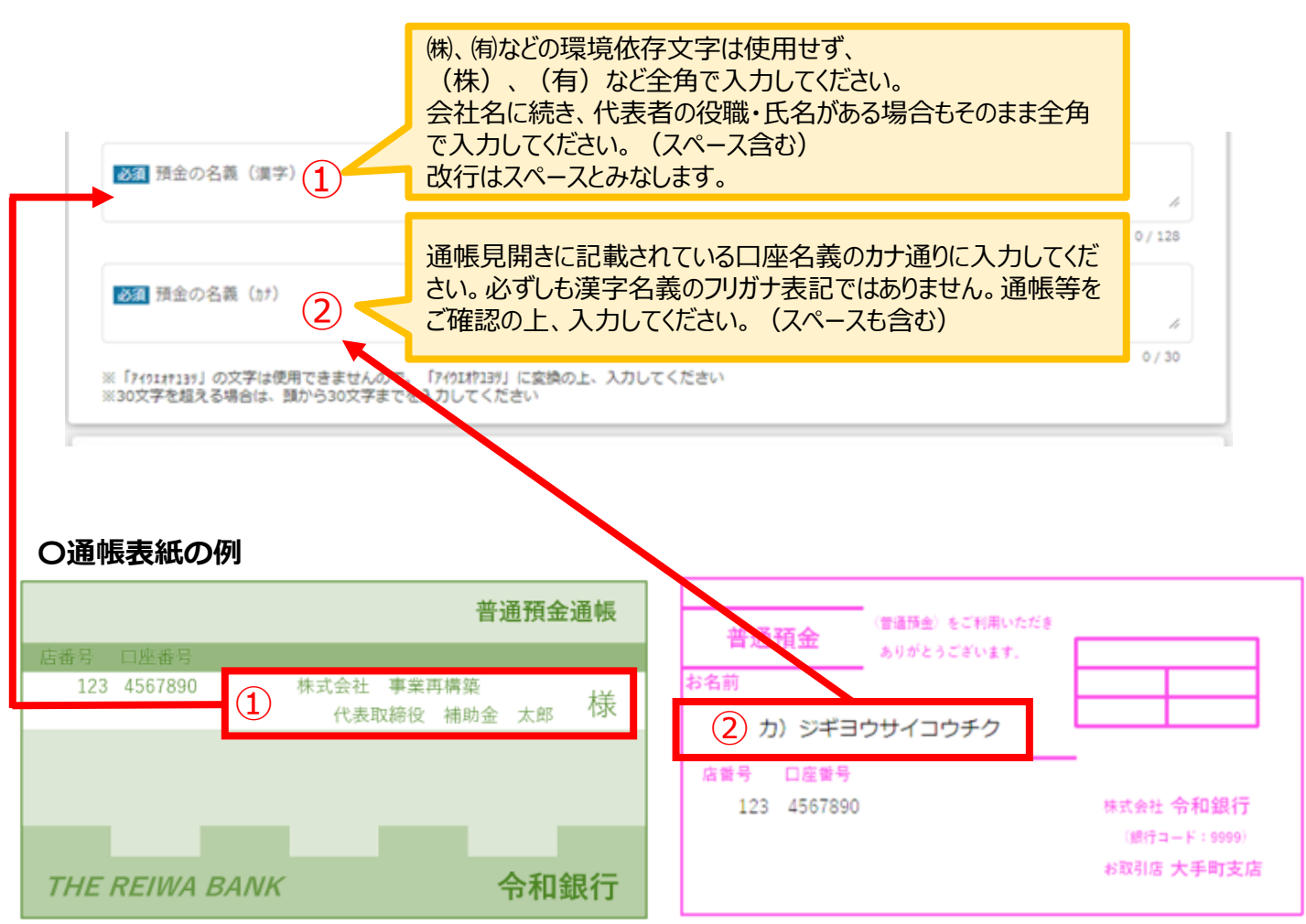

#### **2-5.概算払請求**

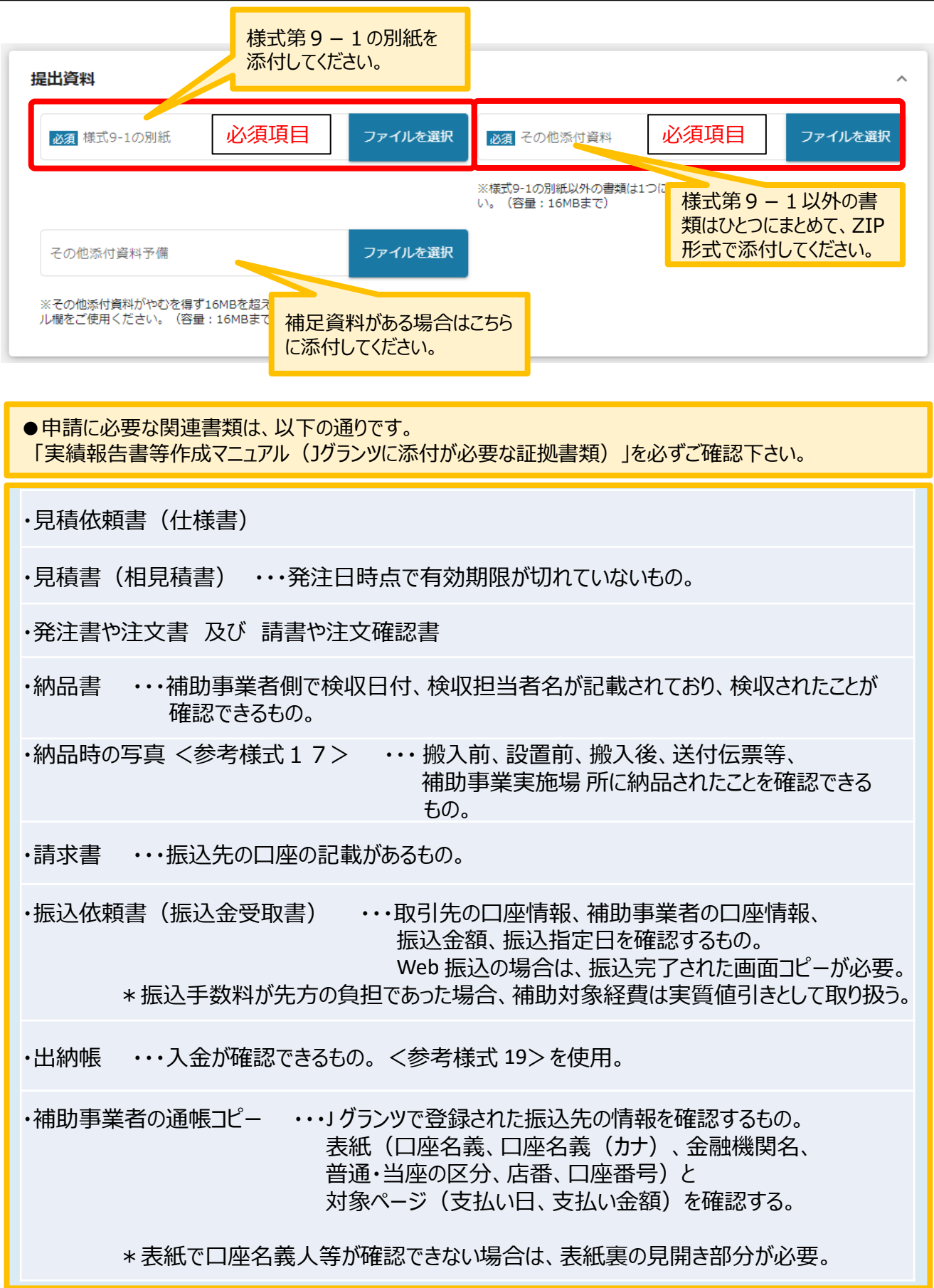

#### **2-6. 概算払請求**

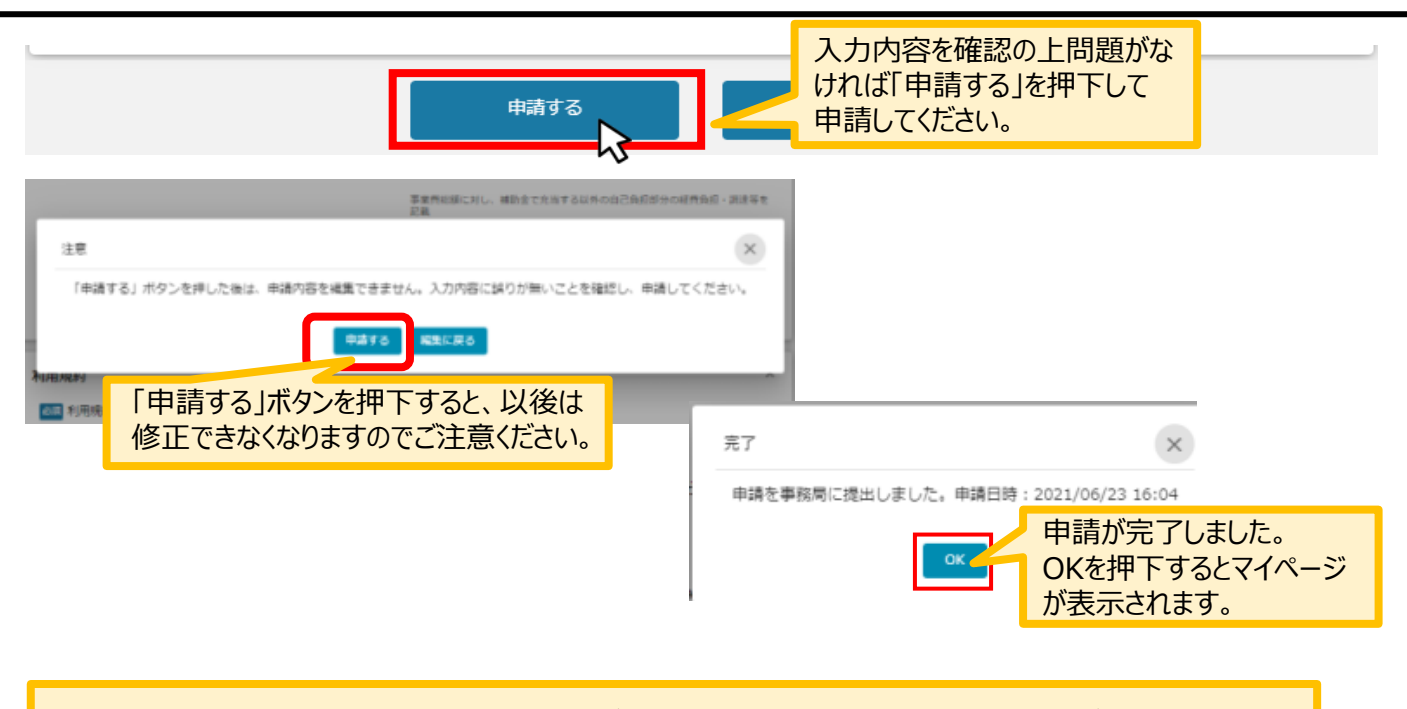

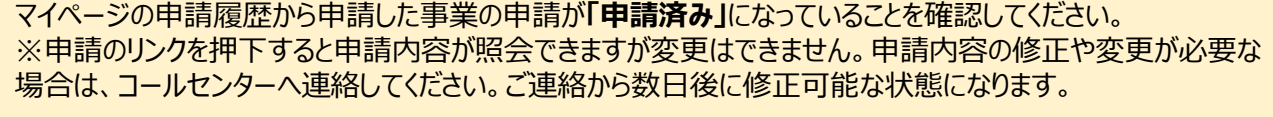

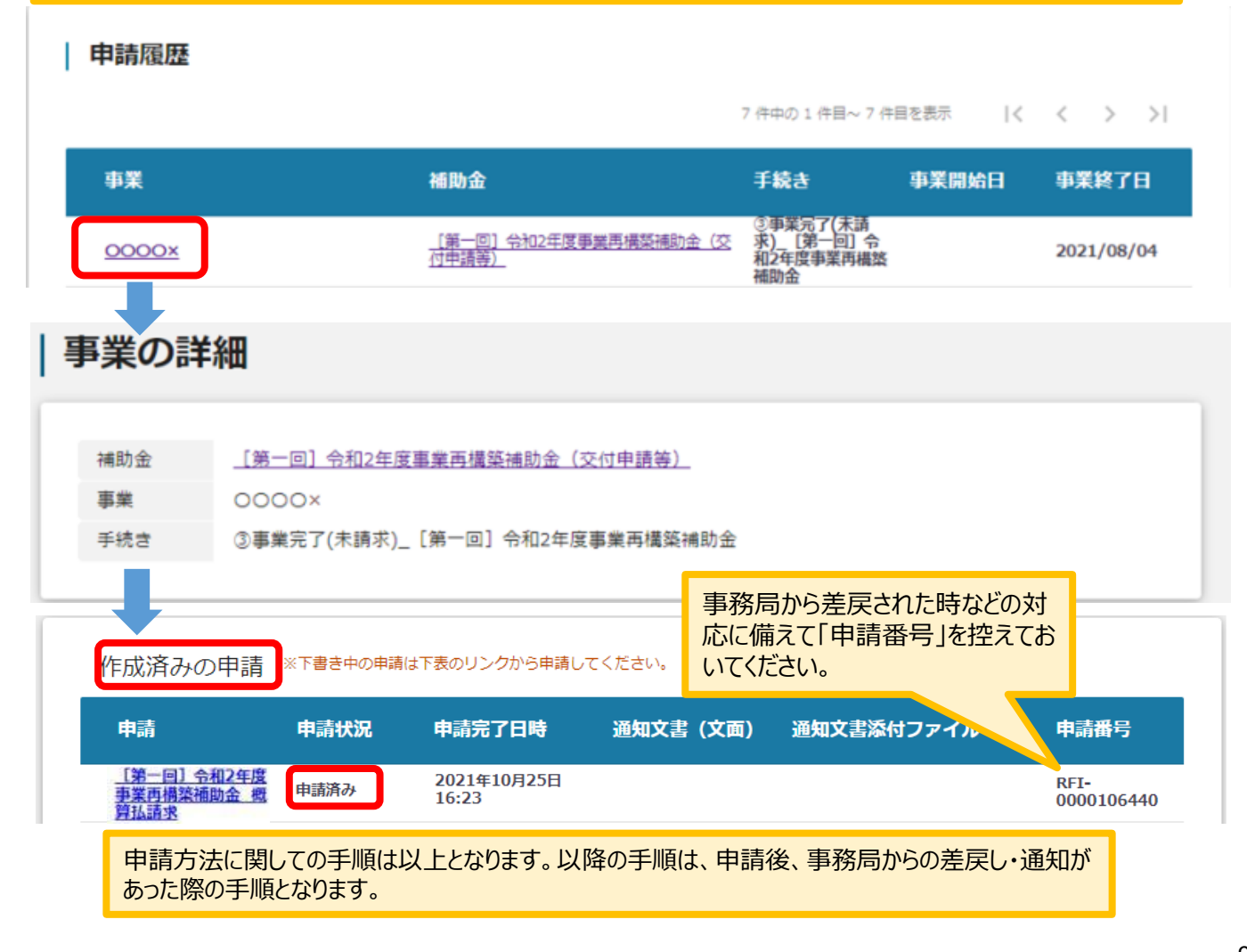

#### **3-1.差戻し時の修正対応**

⚫ **申請内容に不備があると、事務局から差戻しがある場合があります。事務局のコメントがある場合 は確認し、修正後に再申請を行ってください。**

**事務局より差戻しがあった場合は、事業申請時に「担当者メールアドレス」 欄に記載されたメールアドレスに通知メールが届きます。 はじめに**

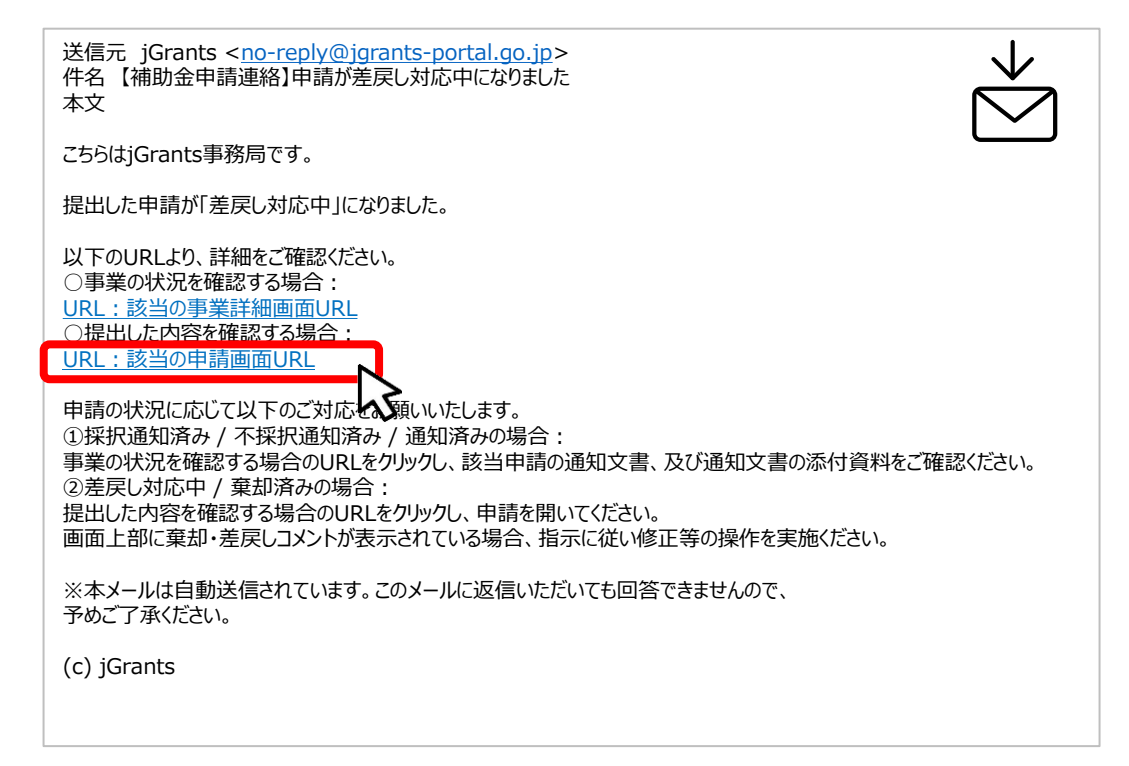

#### **手順1 メール内のURLを押下し、事業者サイトにログインします。**

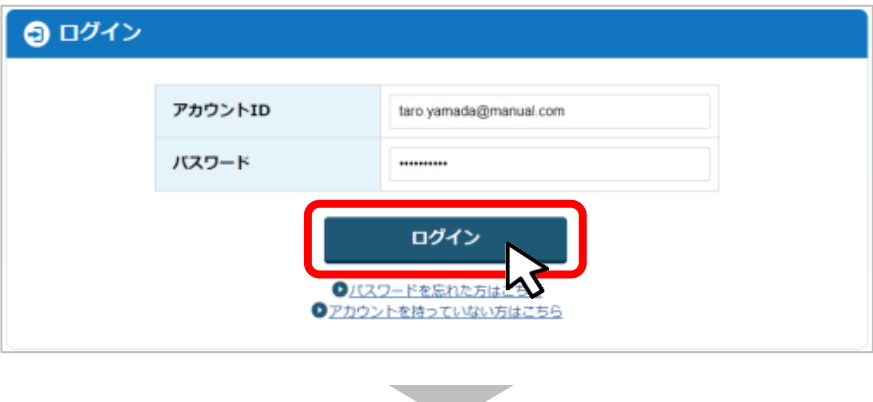

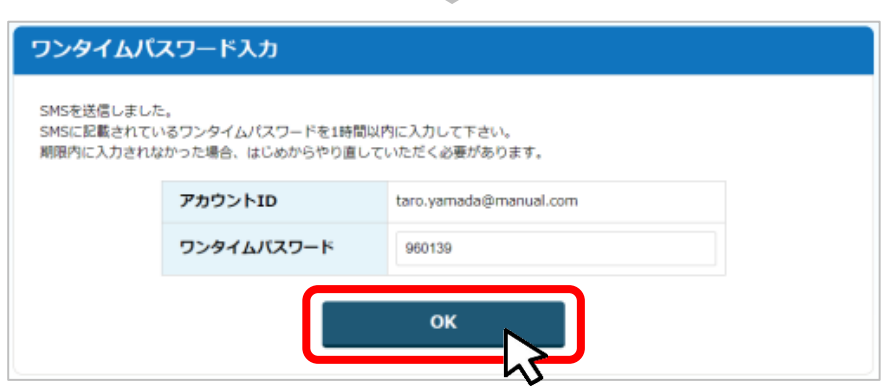

- **I.申請方法**
	- **3-2.差戻し時の修正対応**

⚫ **マイページから申請した事業の申請状況を確認できます。**

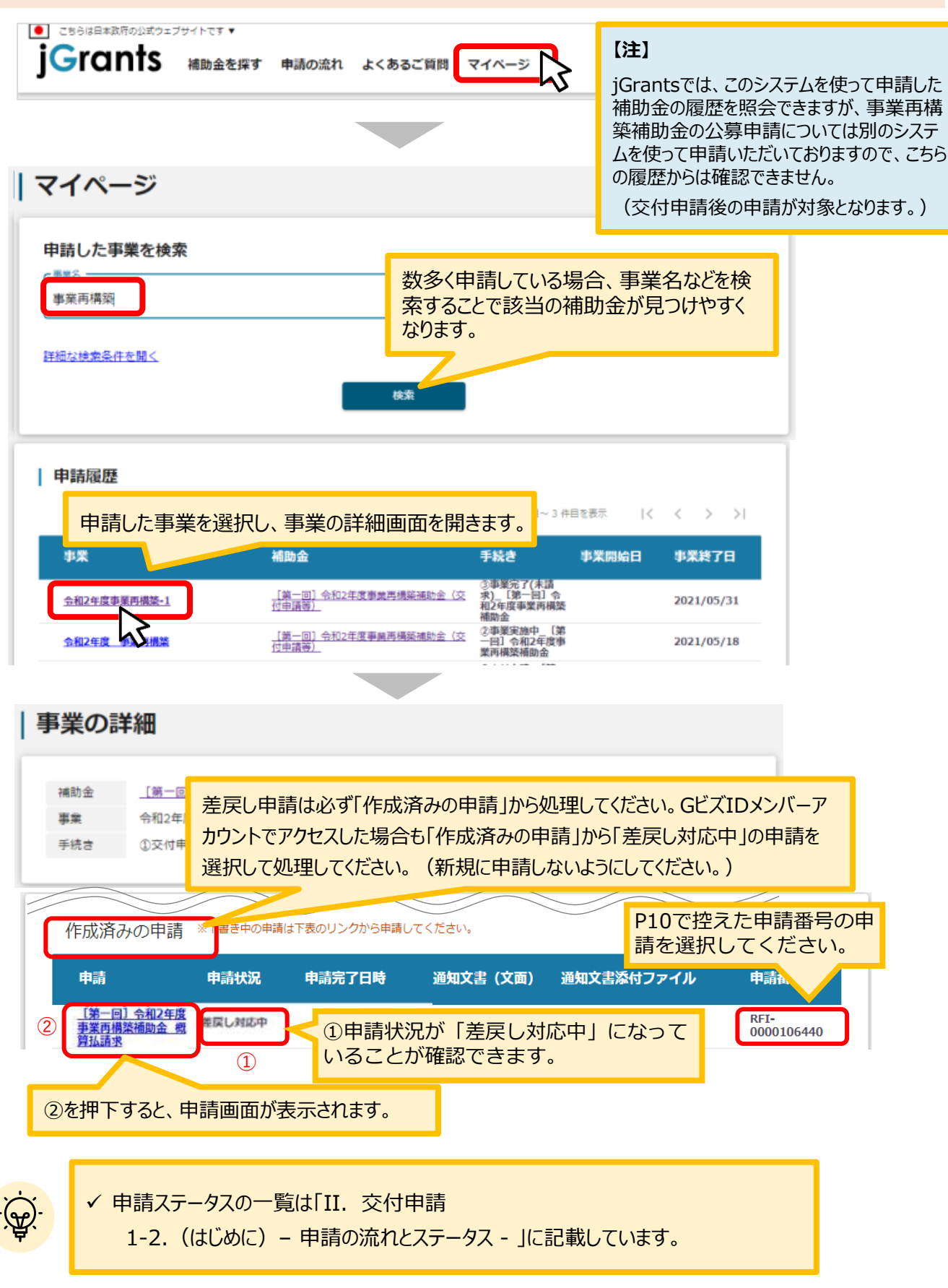

11

事業再構築補助金 概<br>算払請求

#### **3-3 . 差戻し時の修正対応**

#### **申請フォーム画面が表示されますので、必要に応じて修正を行います。編集し た内容を確認し、「申請する」を押下します。 手順<sup>2</sup>**

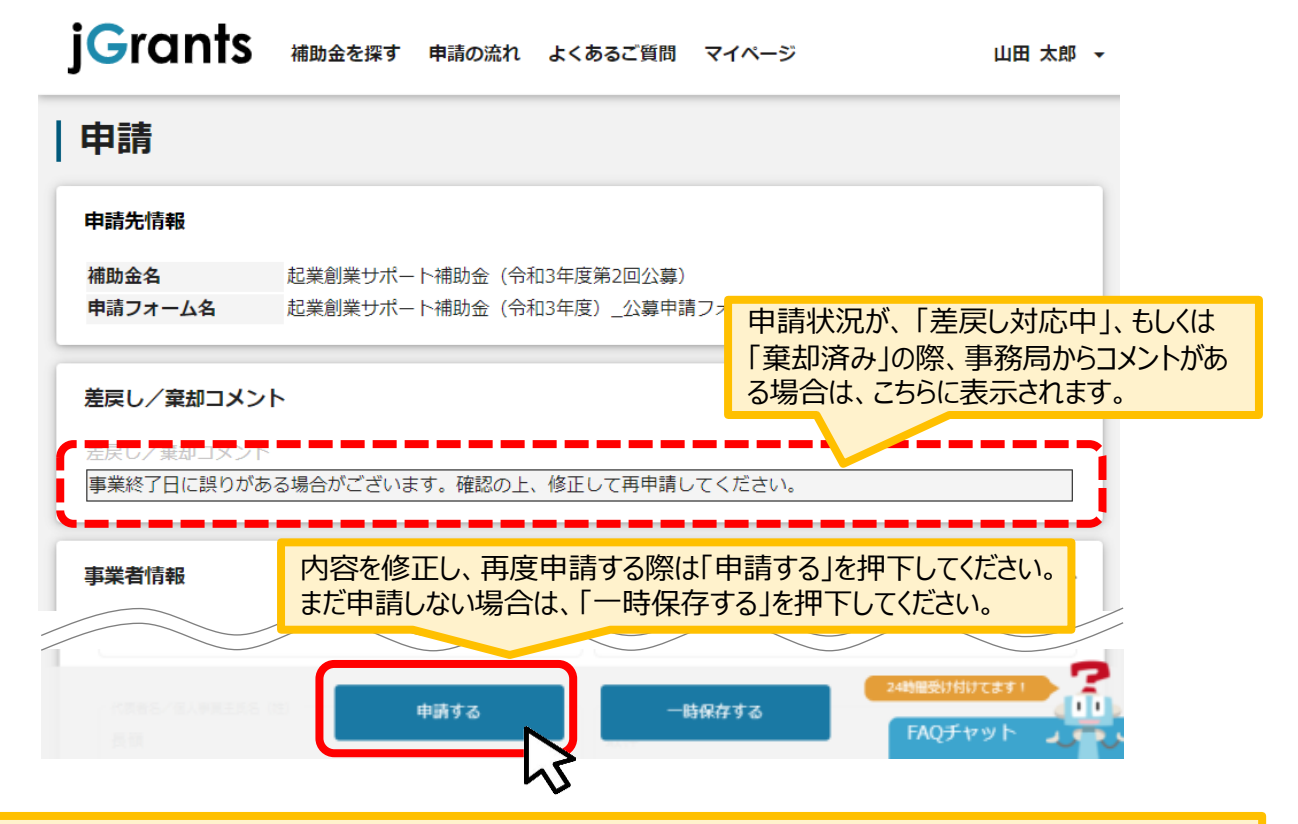

#### 「申請する」ボタンを押下すると確認を促す画面が表示されます。入力内容に誤りがないことを確認後、 「申請する」ボタンを押下してください。

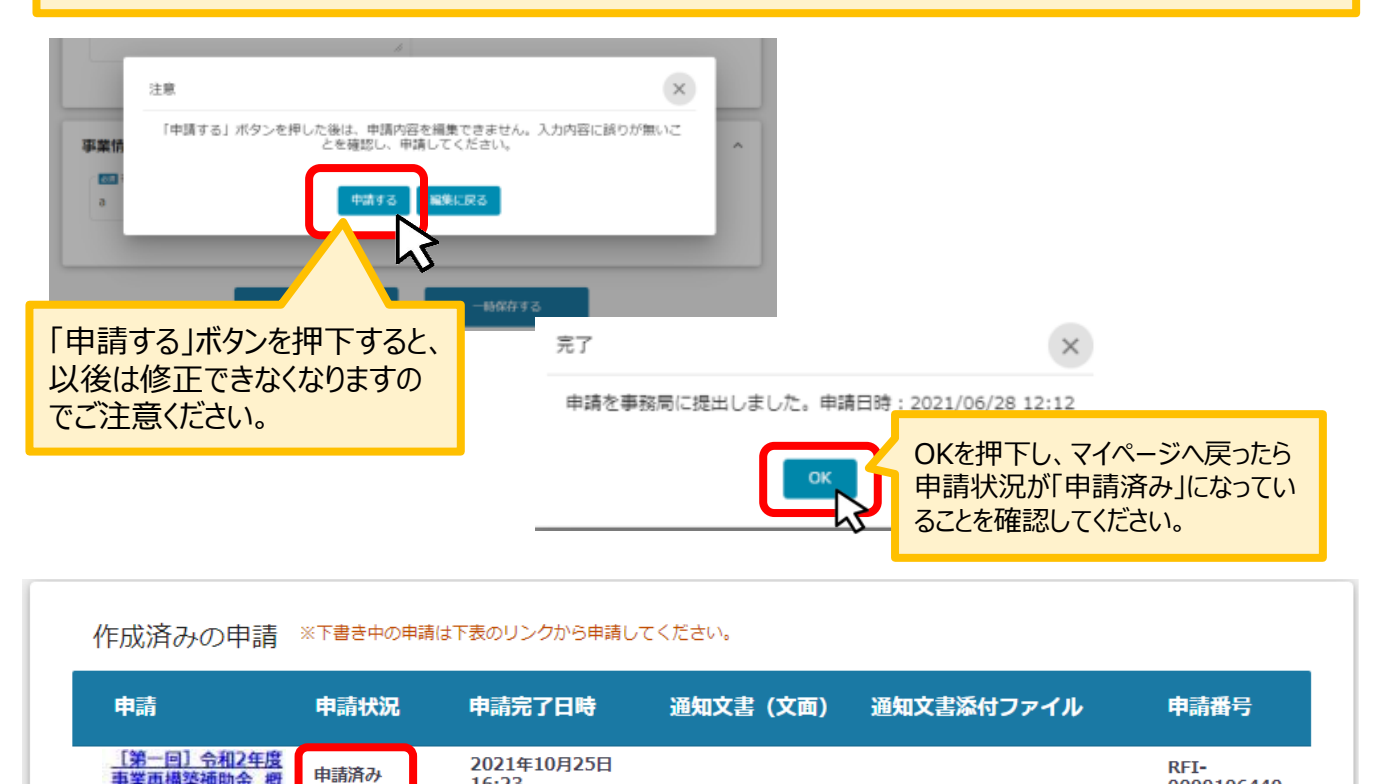

16:23

0000106440

### **3-4 . 差戻し時の修正対応**

#### 【重要】

事務局から差戻し後、再申請いただく際に「作成済みの申請」からではなく、新規で申請してしまうと、 下図のように同じ申請がふたつできます。

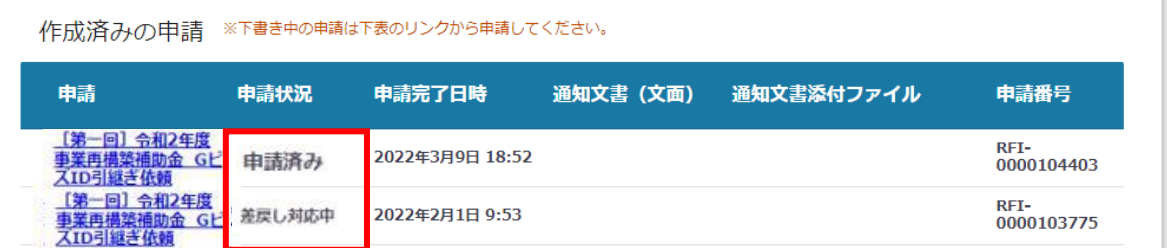

このように、同じ申請がふたつできた場合、一度申請したデータは削除できませんので、事務局にて新 規申請された「申請済み」のものを差戻しいたします (事務局からご連絡いたします) 。

下図のように、ふたつとも「差戻し対応中」となってから、本テキストP14「3-2 差戻し時の修正対 応」を参照し、申請完了日や申請番号をもとに再申請してください。

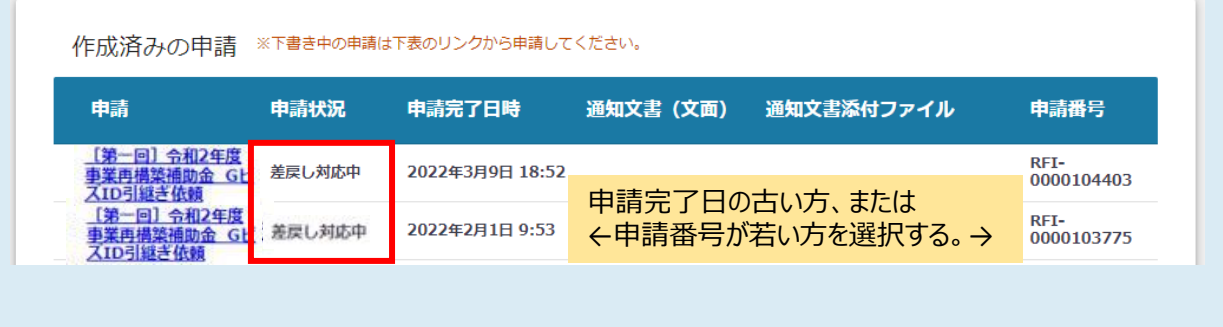

#### **4-1.通知文書の確認**

#### ● マイページから、通知文書の確認を行います

#### **事務局より結果の通知があった場合は、事業申請時に「担当者メールアド レス」欄に記載されたメールアドレスに通知メールが届きます。 はじめに**

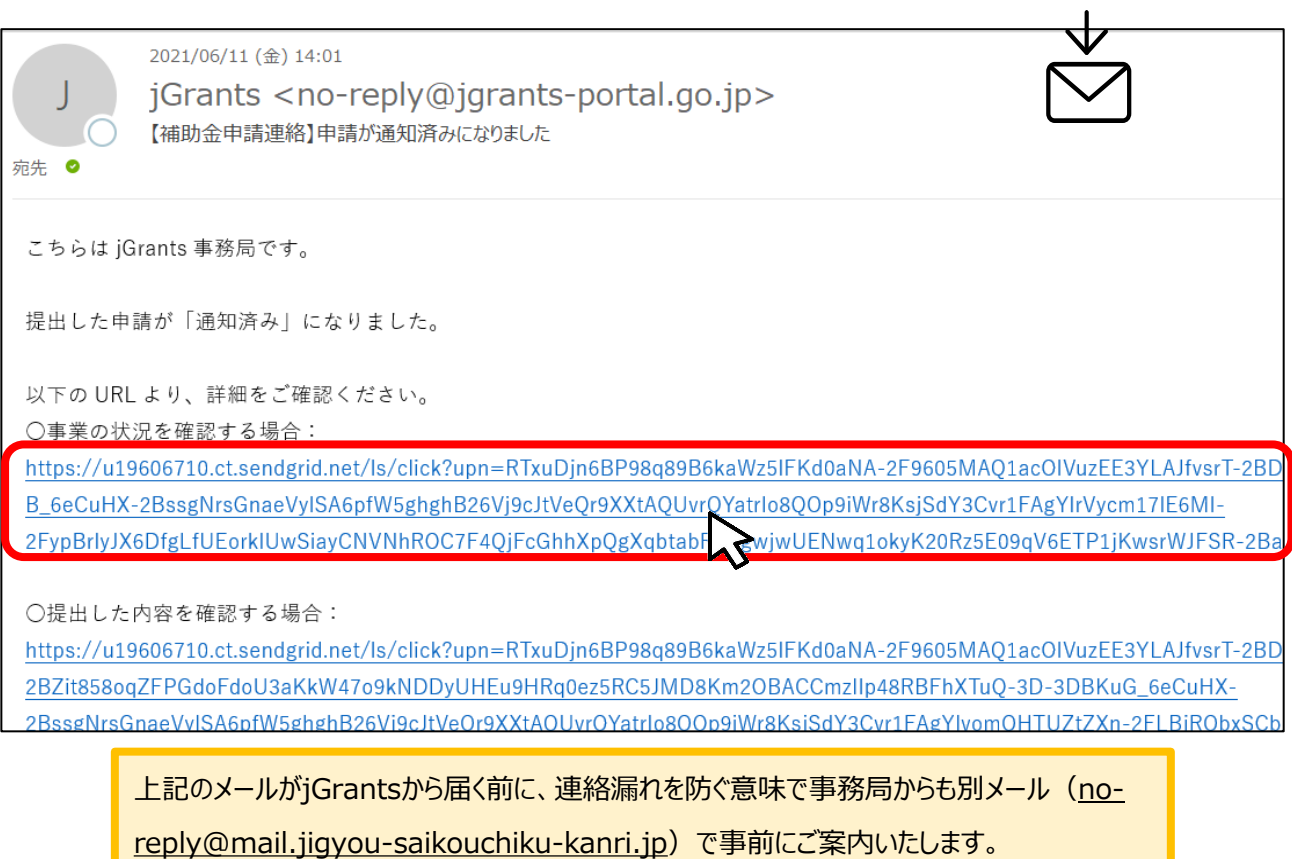

#### **手順1 「事業の状況を確認する場合」のURLを押下し、ログインをします。**

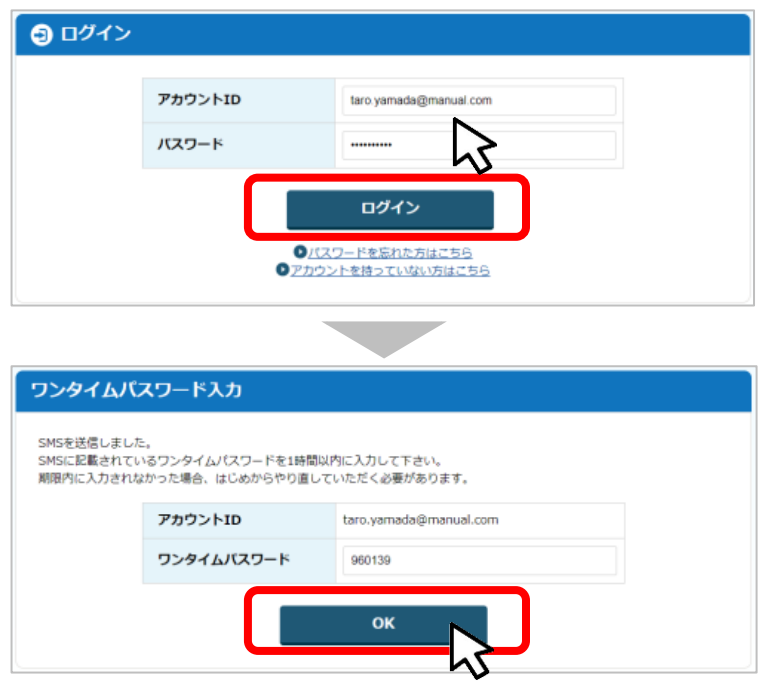

#### **4-2. 通知文書の確認方法**

#### **手順2**

**マイページにアクセスし、該当する事業を選んだ後、作成済みの申請を確認してください。 ①「申請状況」が「通知済み」になっているのが確認できます。**

**②「通知文書添付ファイル」のリンクを押下すると文書がダウンロードできますので、内容 を確認してください。**

作成済みの申請 ※下書き中の申請は下表のリンクから申請してください。

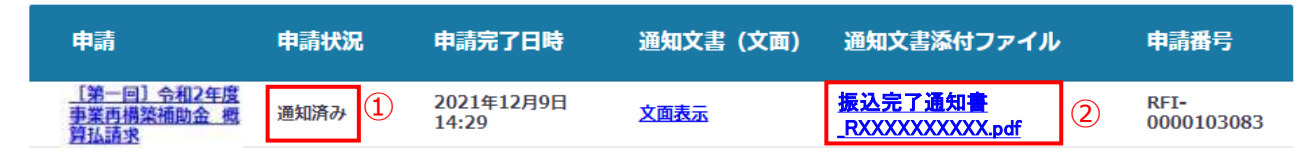

通知文書が開いて通知内容が確認できます。

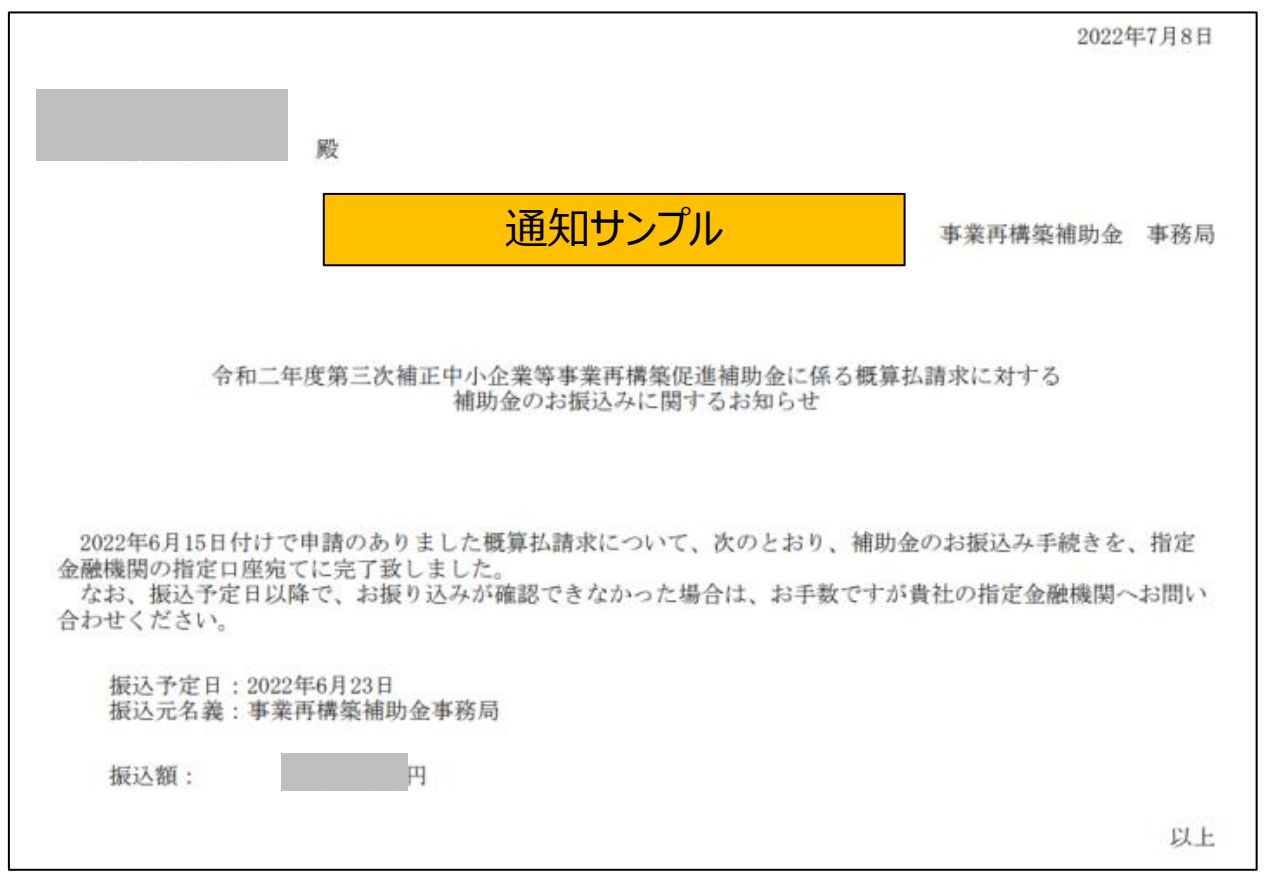